# **How to make Super CD+G disc**

This instruction explains how to make your own Super CD+G disc from karaoke songs downloaded from CAVS website (www.cavsusa.com/cdgdownload/) or extracted from other CD+G discs.

- For the instruction on how to download karaoke songs from CAVS website, see [\(PDF\)](http://www.cavsusa.com/instruction/cavs_download.pdf).
- For the instruction on how to extract karaoke songs from CD+G discs, see [\(PDF\)](http://www.cavsusa.com/instruction/cavs_extract.pdf).

The karaoke song, when downloaded or extracted, will have two files, \*.mcg and \*.mp3. The \*.mcg file will contain the graphic data and the \*.mp3 file will contain the audio data. We begin with these two files as our starting point of making a Super CD+G disc.

Super CD+G discs can be played in CAVS DVD players, such as DVD-103G, DVD-105G, DVD-105G USB, DVD-202G, DVD-203G, DVD-203G USB, DVD-303G, DVD-305G USB, etc. The Super CD+G discs can also be played in PC by karaoke programs, such as PlayCDG SP or PlayCDG KJ Deluxe. Please visit www.cavsusa.com for more details on the Super CD+G players.

Note: Super CD+G disc made following the instruction here is for your own personal use only. To make a Super CD+G disc for a commercial purpose of sales or distribution, please see [Commercial Super CD+G.](http://www.cavsusa.com/scdg_disc.htm)

## **REQUIREMENT:**

- **Karaoke song files** (paired files, \*.mcg and \*.mp3, for each song).
- **Disc writer**
	- o Super CD+G is normally made with a DVD-R disc, which has a larger capacity than a regular CD-R disc. We therefore recommend a DVD writer that can be used to write both the DVD-R and CD-R discs.
	- o In order to combine the making a Super CD+G disc with the task of making a CD+G disc or extracting of karaoke song files from CD+G discs, it is also recommended that the DVD writer be CD+G compatible. The possible DVD-R writers are then Plextor DVDR PX 708, 712, 716, or 760 (excluding SA models).
	- o Contact CAVS Tech Support at techsupport@cavsusa.net for the latest list of CD+G compatible DVD writers.
- **Blank CD-R or DVD-R** (DVD-R, DVD+R, DVD-R DL, DVD+R DL) **media**

### **STEP BY STEP INSTRUCTION**

### **Step 1. Preparing MCG and MP3 files**

1.1 Go to the folder in your PC containing the karaoke songs files \*.mcg and \*.mp3. Rename the .\*.mcg and \*.mp3 files with 5 digit numbers (sequentially) as shown below. If you already have the songs in 5 digit numbers, you may skip this part.

Note: For assistance in renaming a large number of files, download [MCG Manager](http://www.cavsusa.com/product/H_player/data/MCG%20Manager%20v1.exe) program.

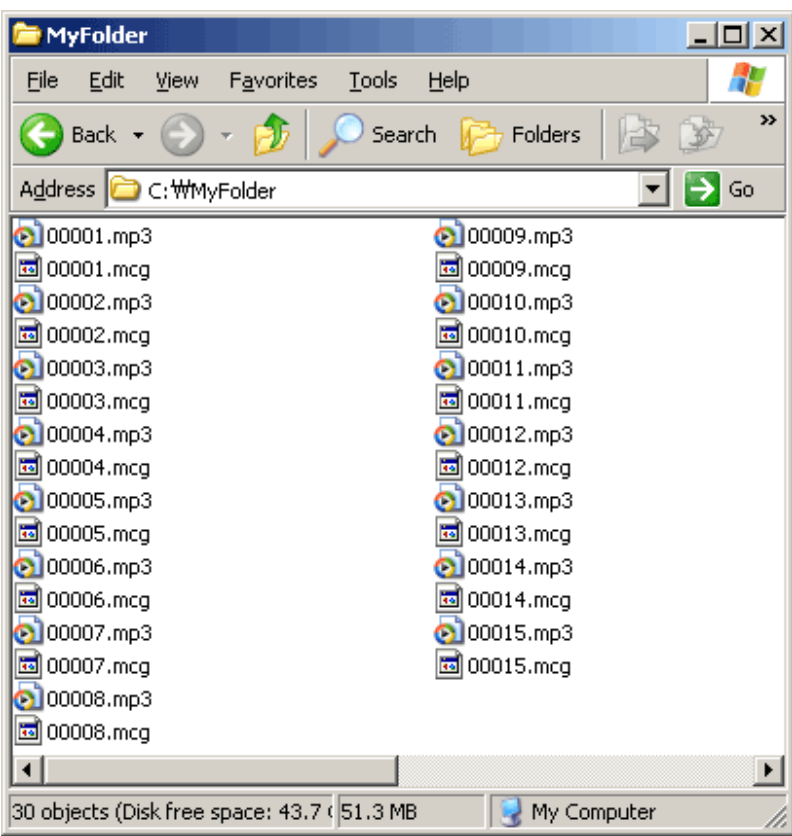

**Note:** Your Windows Explorer may not show the file extensions (mcg and mp3). Here is how you can fix it:

A. Click on "Tools" and select "Folder Options..." on your Windows Explorer.

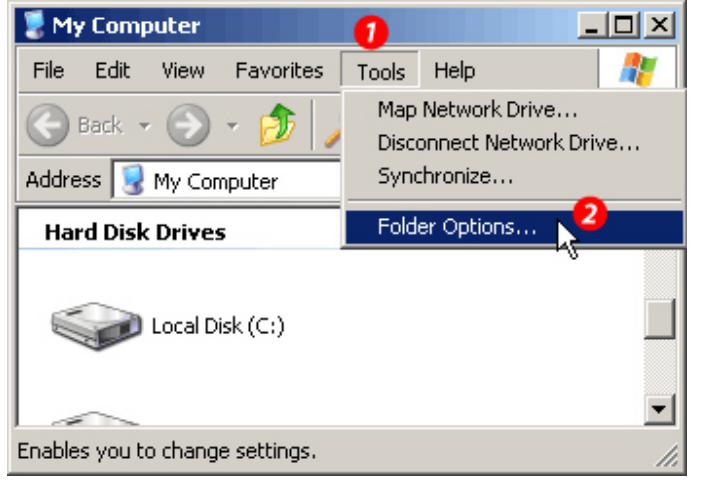

B. (1) In Folder Options window, click on "View" tab. (2) **UNCHECK** "Hide extensions for known file types" option. (3)Click on "OK".

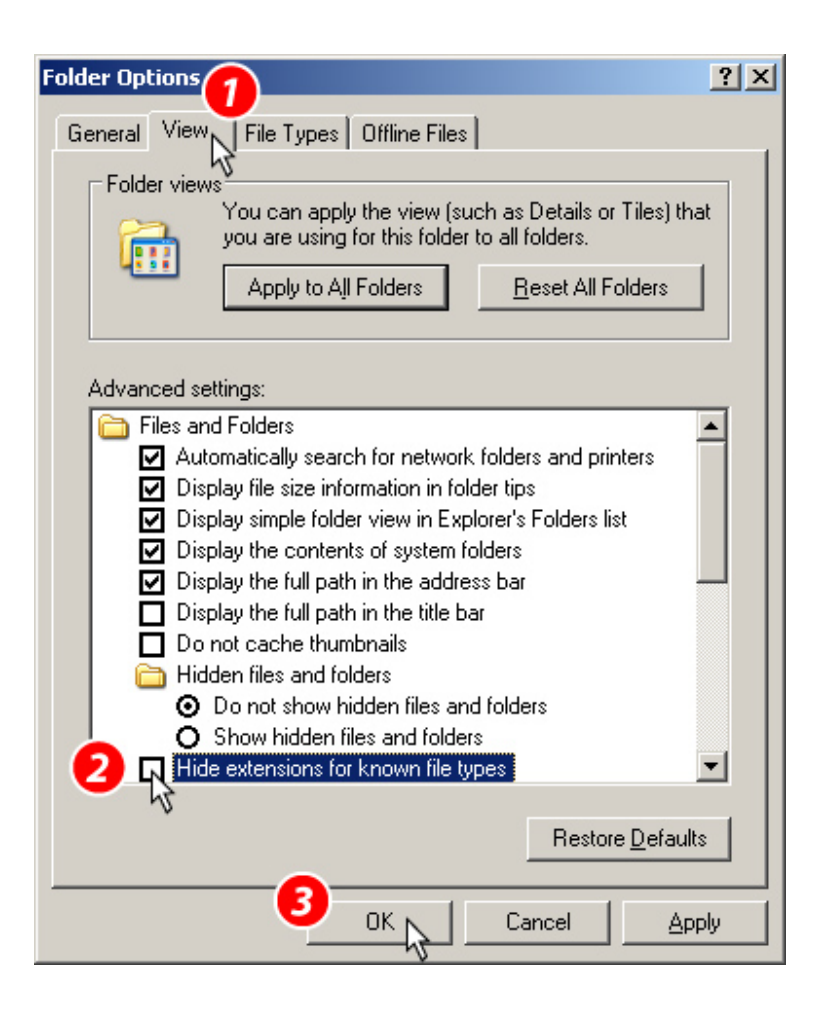

1.2 Create a new text document and name it as "SCDG.CFG":

(1) Place your mouse in an empty space in your folder of files, right click to display a menu, and click on "New". (2) Click on "Text Document". (3) Type in "SCDG.CFG". (4) Confirm that the icon changes as below.

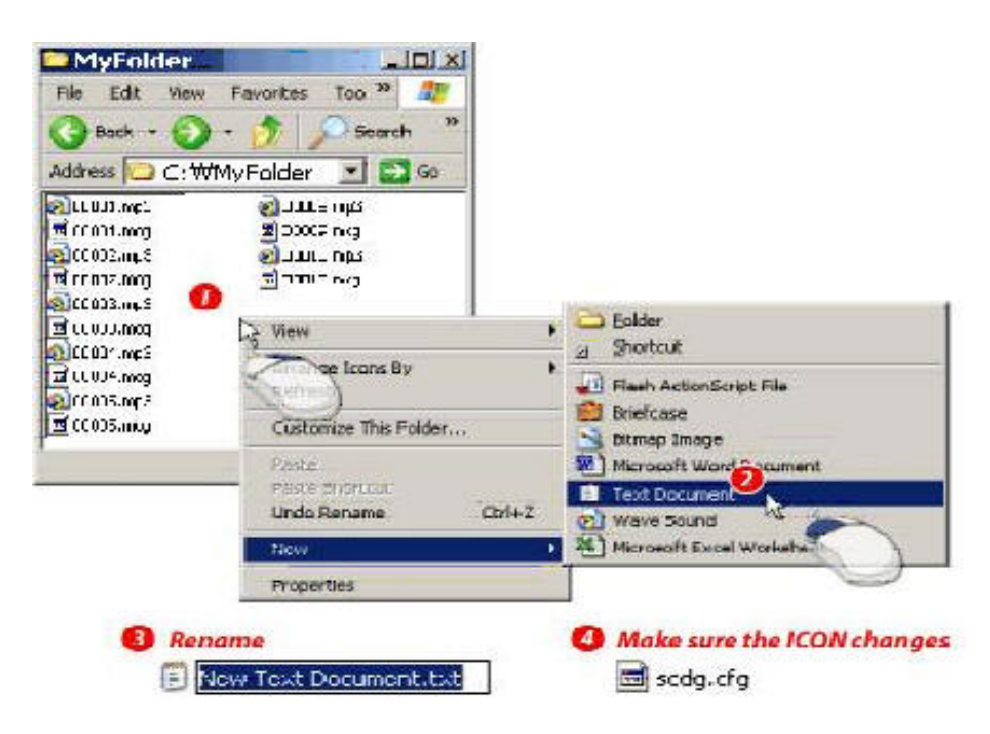

Next, a confirmation window will pop up. Click on "YES".

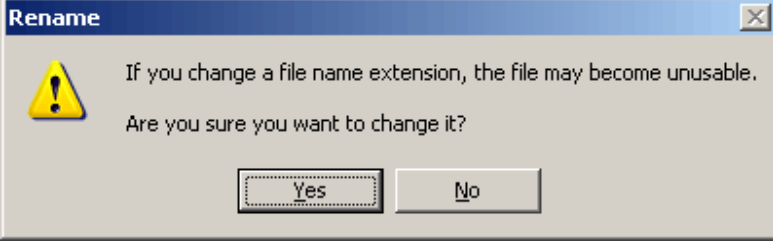

1.3 Double click on "SCDG.CFG" to open. You will see a window like as below pop up:

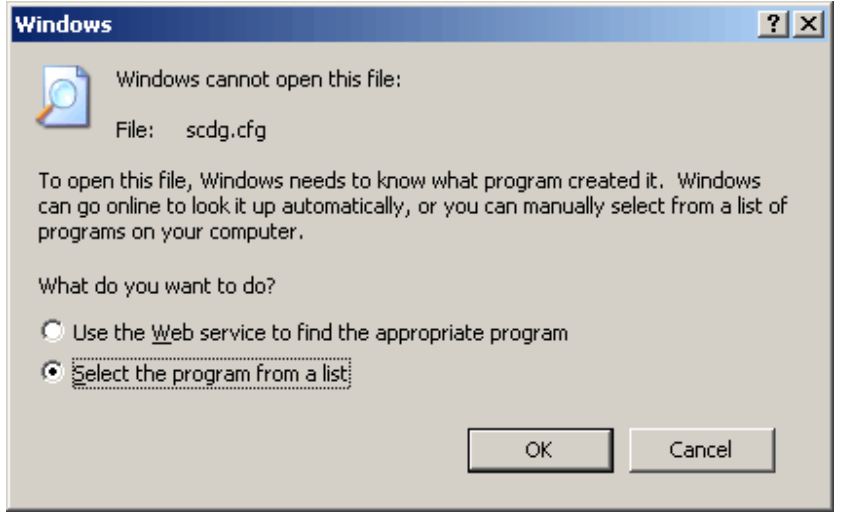

Select the second option and click OK.

1.4 In the next window, follow the steps shown as below.

(1) Select Notepad. (2) Check mark on "Always use the selected program to open this kind of file". (3) Click OK

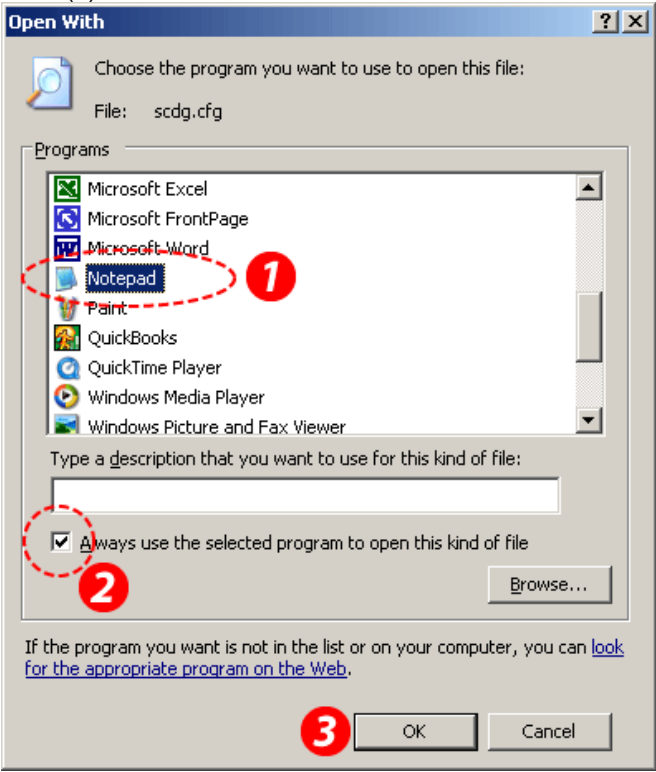

1.5 SCDG.CFG file is opened with Notepad. Type in the song number (same as the file name), title, and artist separated by # sign as shown below and save the file. Note: Do not leave an empty lines below the last song in the list. This will result in a failure to

create Super CD+G data (.dat) file.

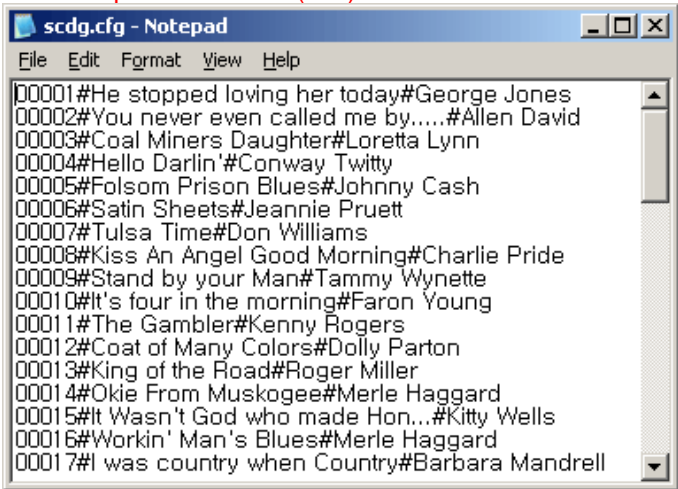

**WARNING:** For the names of title and artist, use only alphanumeric characters. Special symbols such as  $!, \textcircled{a}, \#$ , $\$, \%$ , $\%$ , $\$, \%$ , $\{*,\_,-,\_+,\_+$ , $[,\dots]$  are NOT allowed.

#### **Step 2. Making a Super CD+G data file (\*.dat)**

2.1 Create a directory named C:\SCDG\ in PC. Copy all \*.mcg and \*.mp3 files prepared in Step 1 into the directory. Also copy the SCDG.CFG file into the directory.

**Note:** It is strongly recommended to make a backup copy of all files in your PC.

2.2 Download the SCDG encoder program (**[scdg\\_encoder.exe\)](http://www.cavsusa.com/instruction/scdg_encoder.exe)** into your PC and copy it into the directory C:\SCDG\. Double click on scdg\_encoder.exe to unzip following four files in the directory:

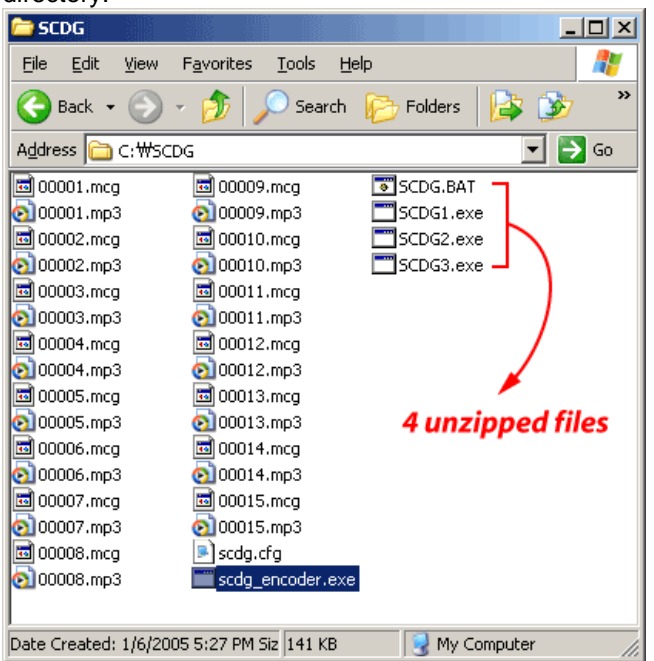

2.3 Double click on SCDG.BAT. The batch process will begin to make a \*.dat file from the \*.mcg and \*.mp3 files.

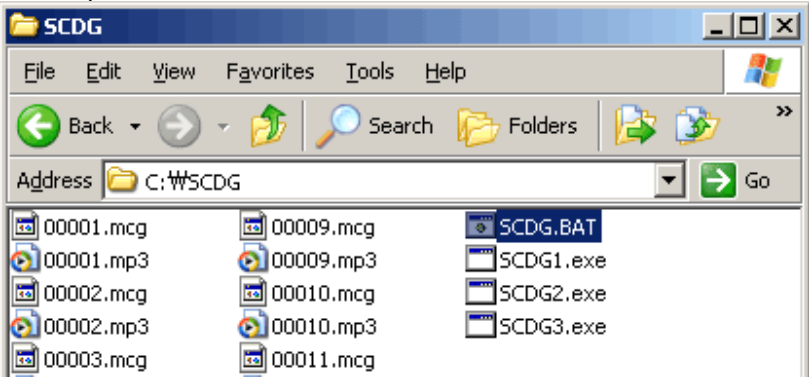

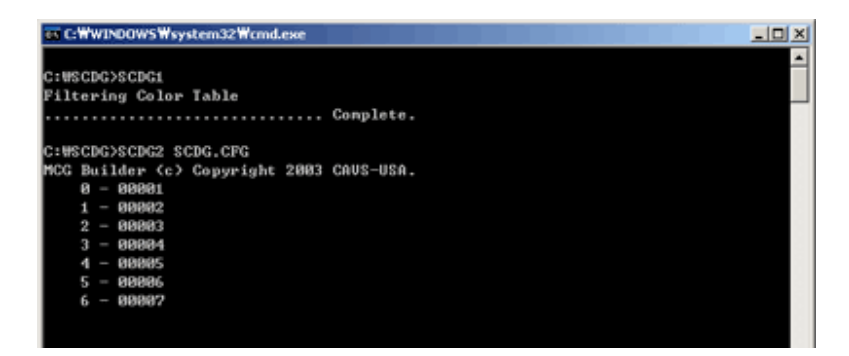

When the process is completed, a subdirectory C:\SCDG\CAVS\_MCG will be created as shwon:

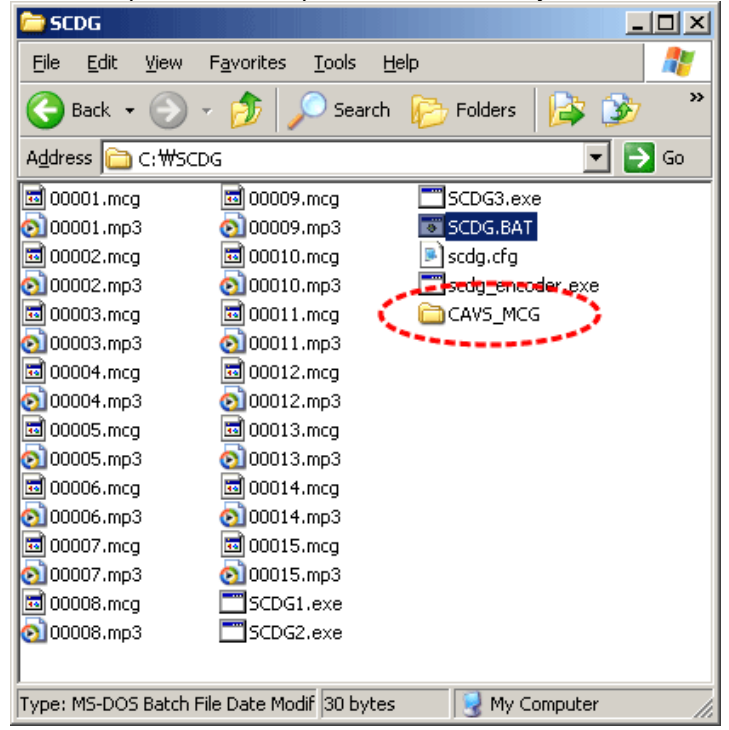

Inside this subdirectory, CAVS\_MCG, you will find one or more \*.dat files as shown:

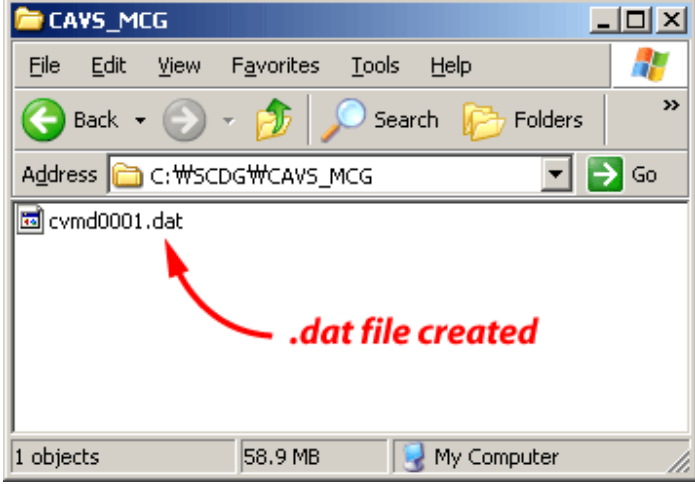

 Note: The \*.dat files will be created in file sizes of 900MB. For example, if your project is 1.2GB (total size of songs), two dat files, cvmd0001.dat and cvmd0002.dat, will be created in CAVS\_MCG folder.

#### **Step 3. Burning the \*.dat file(s) onto a CD-ROM or DVD-ROM disc**

3.1 Depending on the size of the \*.dat file(s), you can write the files onto a CD-R or DVD-R disc to make a Super CD+G disc. To write onto a DVD-R disc, it will require a DVD disc writer, such as mentioned in REQUIREMENT above. Using the disc writer (and its bundled authoring software) then, write the whole **CAVS\_MCG directory (not only \*.dat files)** created in Step 2 onto a disc.

3.2 This completes the procedure of making a Super CD+G disc. Insert the disc into CAVS DVD players or PC karaoke programs and play.

END